# Рекомендации для ведущих

## Требования к программному обеспечению пользователя

## Браузер

Последние на текущий момент версии:

- Google Chrome
- Microsoft Edge (Chromium)
- Яндекс. Браузер (нет поддержки технологии WebRTC в Windows 7)

Работа в этих и других версиях браузеров возможна, но не гарантируется:

Apple Safari

Неподдерживаемые браузеры

- Opera (из-за ограничений в работе H.264 декодера со стороны браузера мы не можем гарантировать корректную работу нашего сервиса в этом браузере)
- Mozilla Firefox

#### Операционная система

Минимальные поддерживаемые версии

- Windows 7
- macOS 10.10
- $\bullet$  iOS 11
- Android 5

Работа сервиса в ОС семейства Linux возможна, но не гарантируется.

## Как оградить себя от хулиганов в вебинаре

Обязательно делайте вебинар с предварительной регистрацией.

Так вы сможете идентифицировать всех своих учеников по электронной почте:

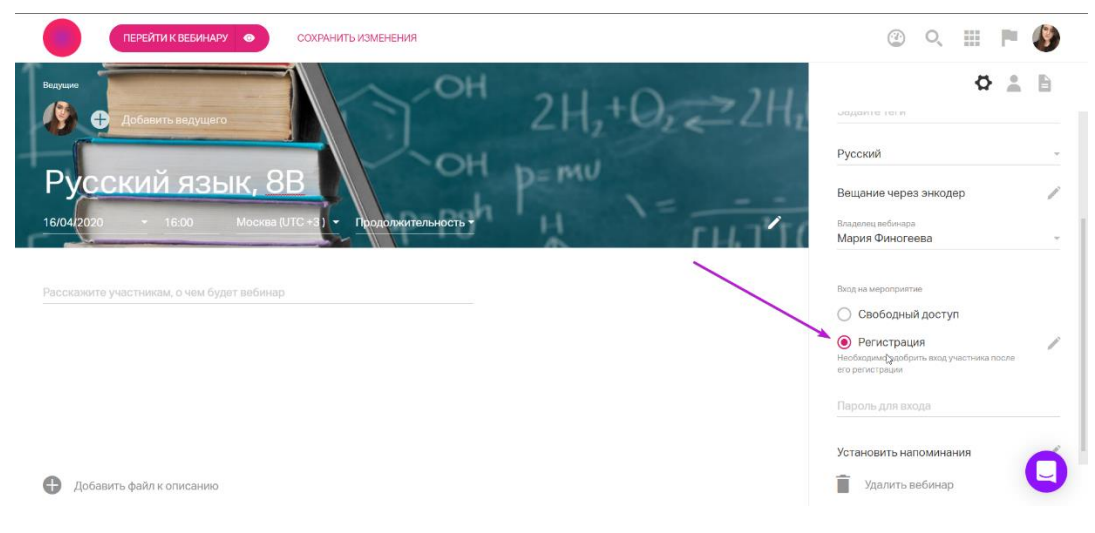

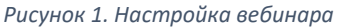

Каждому ученику придет **уникальная** ссылка, по которой он может войти в вебинар только с одного устройства. Поделится ссылкой с хулиганом - потеряет доступ.

Поставьте предварительную модерацию. Так в вебинар не сможет попасть никто, кроме тех, кого вы сами пригласили.

Ставьте в настройках галку "премодерация самостоятельно зарегистрированных участников":

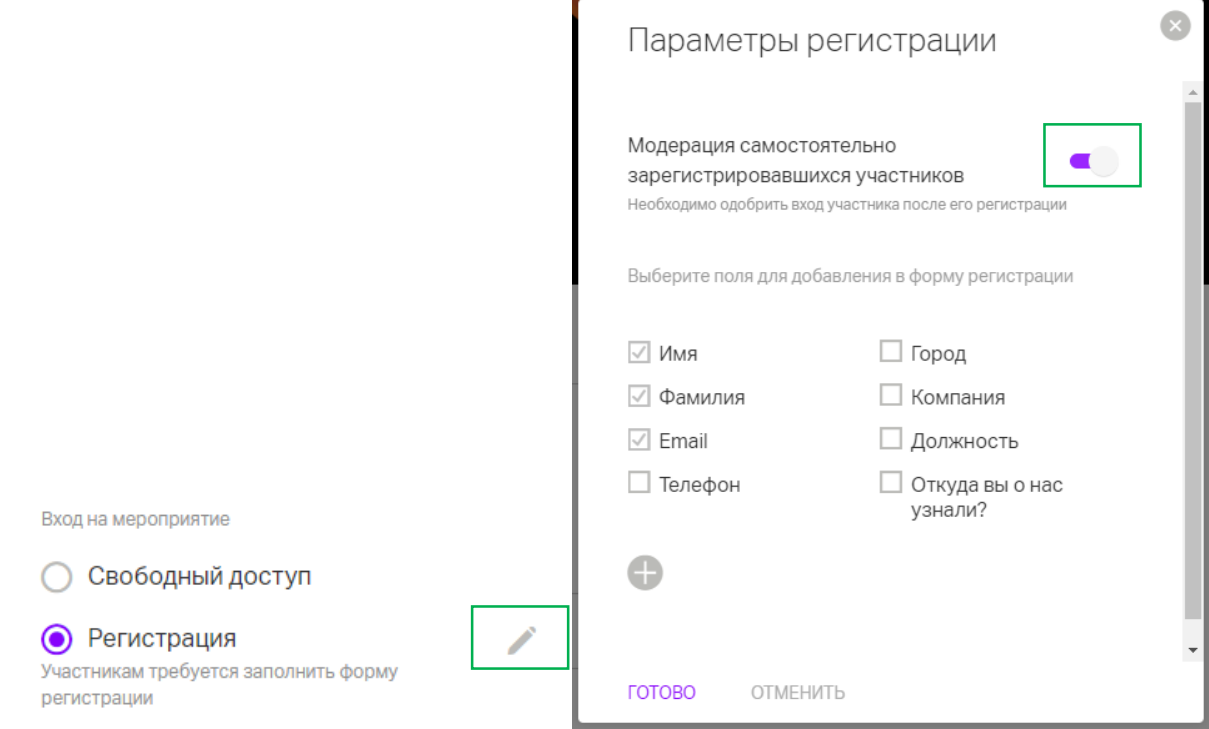

*Рисунок 2. Настройка вебинара*

Блокируйте в режиме реального времени тех, кто мешает. Заблокируйте ученика, нажав три точки на участнике в разделе «Участники» и выбрав пункт «Заблокировать», и он больше не сможет зайти, пока вы сами ему не разрешите.

Поставьте предварительную модерацию всех отправляемых в чат сообщений в настройках комнаты.

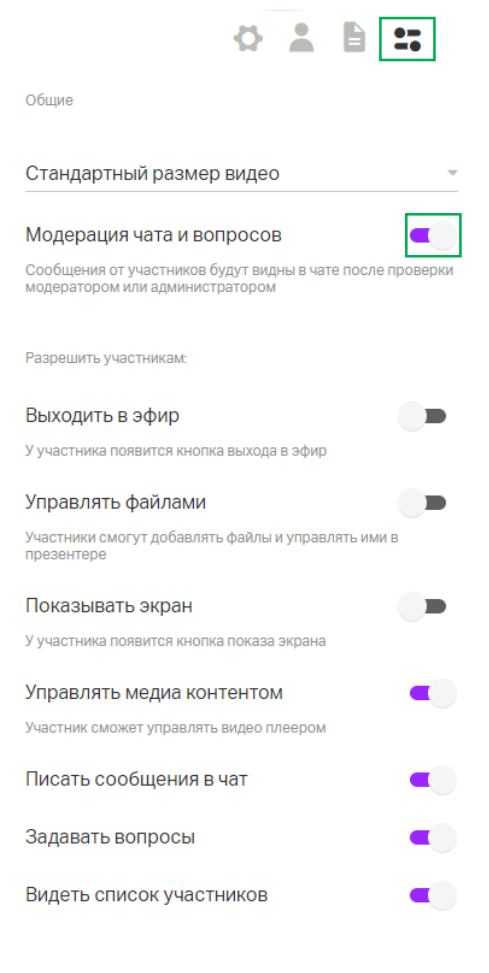

*Рисунок 3. Настройка комнаты*

Так хулиган может что угодно писать, но кроме него и учителя этого никто не увидит.

#### Низкая скорость интернет-соединения

Что делать, если низкая скорость интернет-соединения?

- **Отключите все вкладки, кроме вебинара.**
- **Отключите видео лектора, оставив только звук.** Наведите курсор на окно лектора и нажмите кнопку с изображением камеры.
- **Смените браузер.** Если браузер перегружен трудно удаляемыми дополнениями и работает слишком медленно, то использовать другой браузер будет наиболее быстрым решением.
- **Снизьте нагрузку на компьютер.** Отключите все ресурсоемкие программы, которые могут нагружать оперативную память и процессор. В общем случае, просто отключите все то, что не используется на момент просмотра трансляции.
- **Сократите расстояние между маршрутизатором и компьютером.** Расположите компьютер и маршрутизатор как можно ближе друг к другу - если подключение к интернету осуществляется через Wi-Fi, причиной низкой скорости соединения может быть слабый сигнал.
- **Подключитесь к интернету без использования беспроводной связи.** Подключите компьютер напрямую кабелем к маршрутизатору или к линии связи провайдера.

**Измените канал связи с интернетом.** Подключитесь к более скоростному интернету.

## Проблемы с запуском демонстрации экрана на macOS

Как настроить разрешения для демонстрации экрана

Для корректной работы функции "Демонстрация экрана" на устройствах с macOS необходимо разрешить доступ записывать экран для браузера, с которого происходит вещание.

Для этого:

- На Mac выберите пункт меню Apple > «Системные настройки», нажмите «Защита и безопасность» , затем нажмите «Конфиденциальность».
- Выберите «Запись экрана».
- Установите флажок рядом с браузером, чтобы разрешить ему записывать ваш экран. Важно! После одного из последних обновления Chrome флажок может стоять, но демонстрация экрана при этом работать не будет, в этому случае нужно снять флажок, закрыть Chrome, активировать флажок и открыть браузер заново.

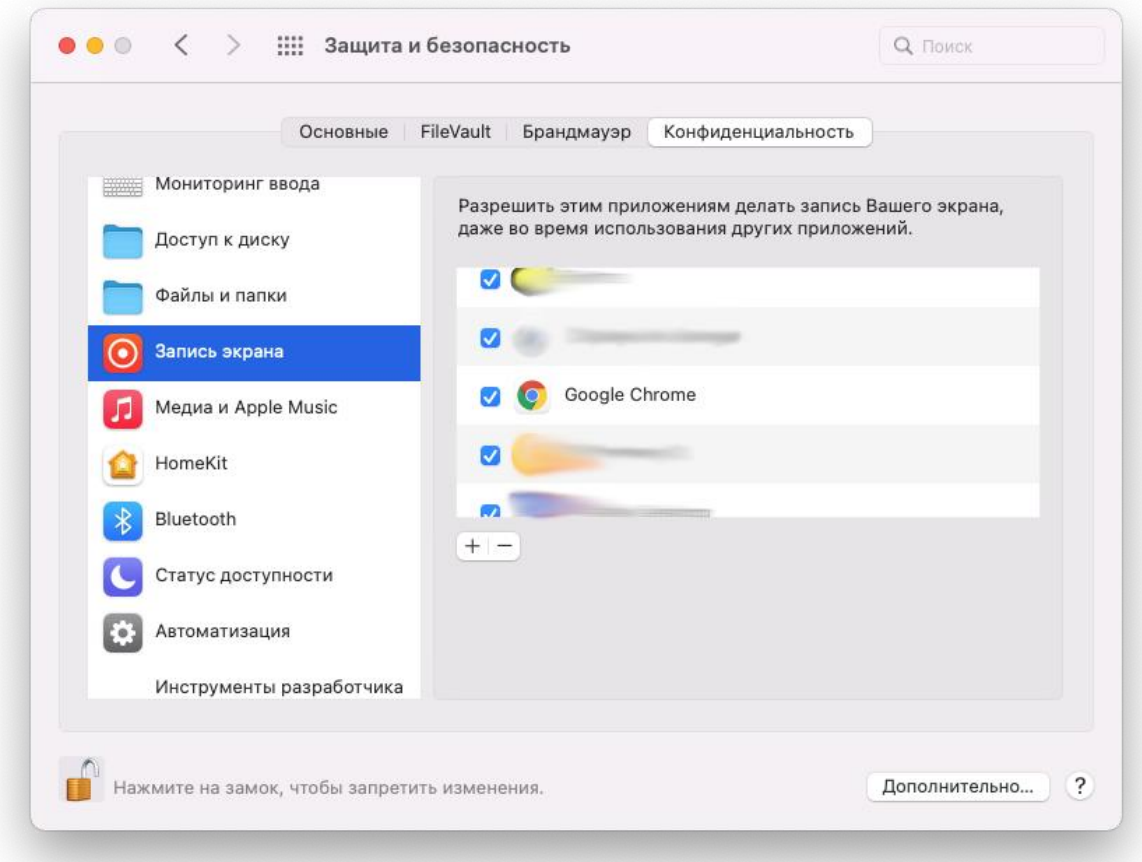

*Рисунок 4. Разрешение доступа к экрану для приложения*

 После этого в некоторых случаях требуется перезагрузка системы, чтобы изменения вступили в силу.

Обычно никаких дополнительных разрешений для запуска демонстрации экрана в ОС Windows не требуется. Если вы все же увидели сообщение об ошибке, попробуйте обновить страницу и закрыть лишние вкладки в браузере.

# Демонстрация рабочего стола: настройка "Чат" включена, а уведомления о сообщениях не приходят

Чтобы исправить ситуацию, когда настройка "Чат" включена, а уведомления о сообщениях не приходят, проверьте, чтобы отправка уведомлений не была заблокирована в браузере.

Настройка "Уведомления" выключена в вашей операционной системе

### **Windows**

В центре уведомлений Windows 10 отображаются уведомления приложений, а также быстрые действия, которые обеспечивают быстрый доступ к часто используемым параметрам и приложениям. С помощью приложения "Параметры" можно в любое время изменить параметры центра уведомлений.

- Нажмите кнопку Пуск , а затем выберите Параметры.
- Перейдите в раздел Система > Уведомления и действия.
- Найдите там нужный браузер, например, Chrome:

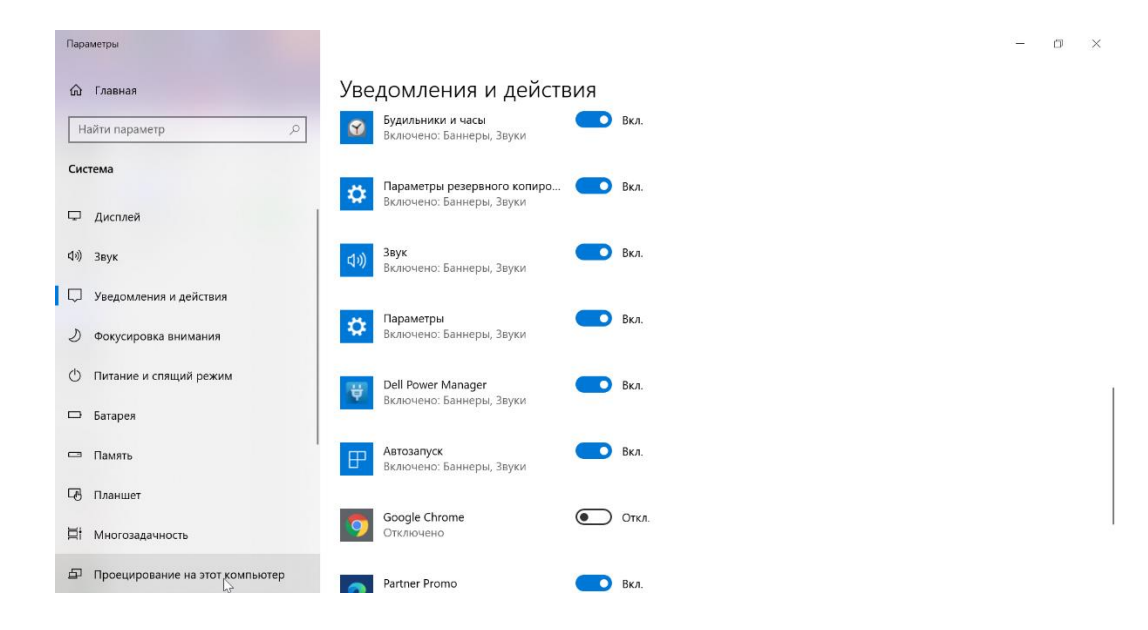

*Рисунок 5. Включение уведомлений в браузере*

Переведите тумблер в положение "Вкл"

#### **MAC**

- Перейдите в меню Apple > Системные настройки и щелкните Уведомления
- Выберите приложение в левом столбце.
- Чтобы изменить стиль уведомлений, выберите Баннеры или Предупреждения. Также можно отключить уведомления, выбрав Нет:

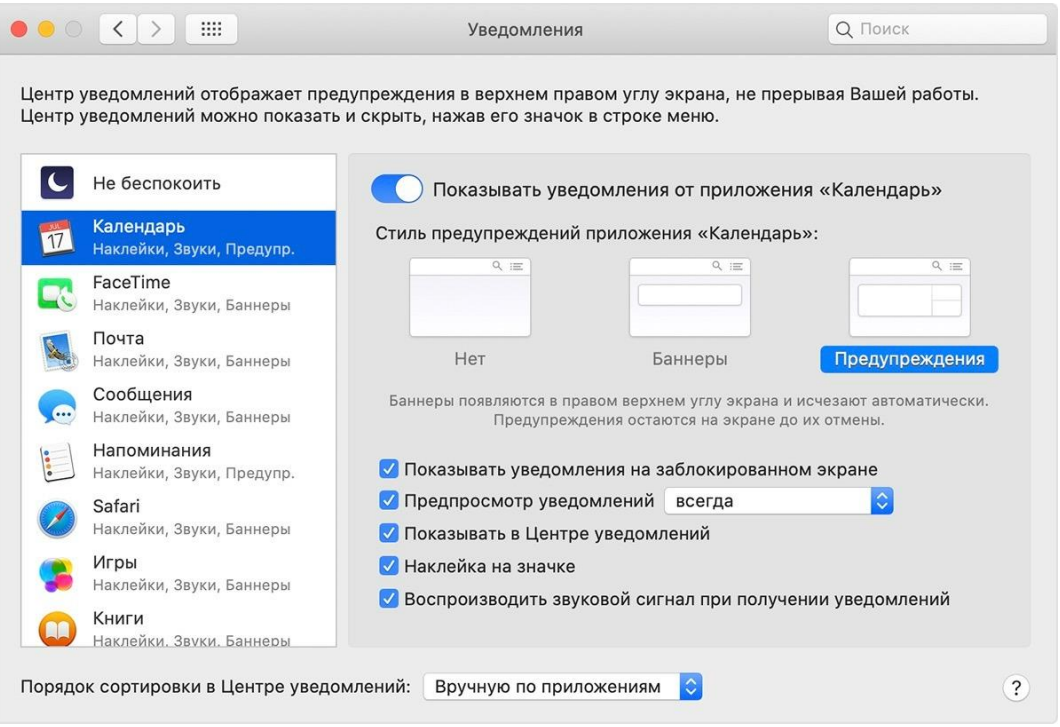

*Рисунок 6. Включение уведомлений на MacOs*

Включены настройки, временно блокирующие уведомления

## **Windows 10**

Фокусировка внимания (или режим "Не беспокоить" в более ранних версиях Windows 10) позволяет отключить отвлекающие уведомления, когда вам необходимо сосредоточиться, и для нее настроено автоматическое включение в определенных условиях. Вот как можно включить или отключить режим фокусировки внимания:

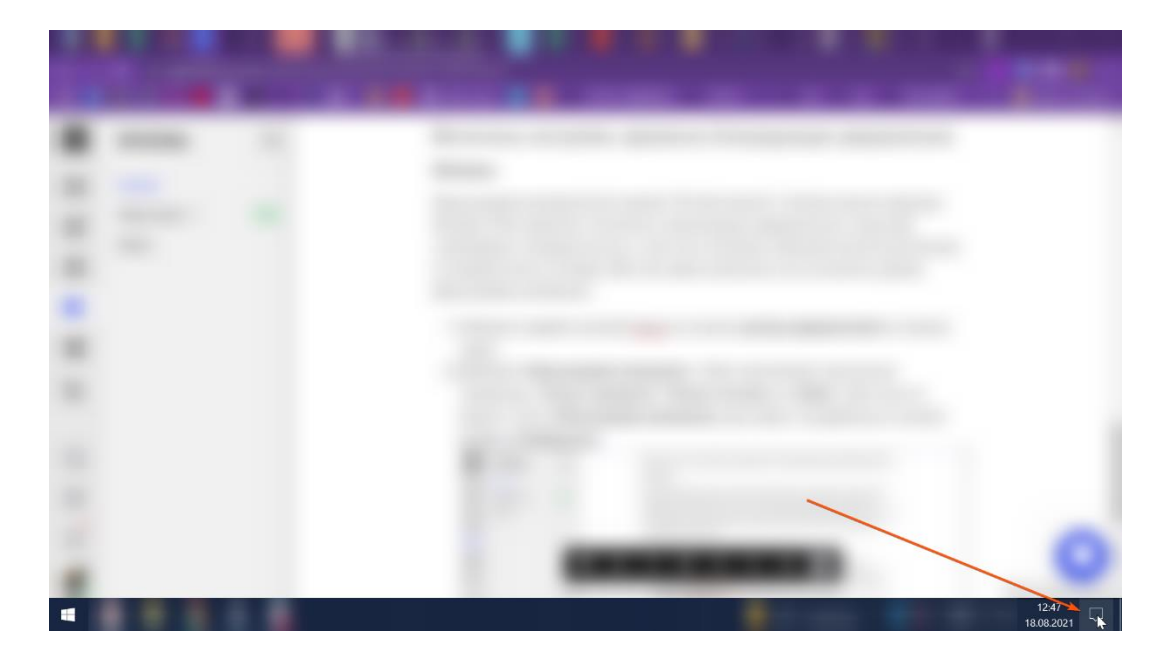

Нажмите правой кнопкой мыши на значок **центра уведомлений** на панели задач.

*Рисунок 7. Отключение блокировки уведомлений на Windows*

 Выберите **Фокусировка внимания**, чтобы просмотреть доступные параметры: **Только приоритет**, **Только сигналы** или **Выкл.**

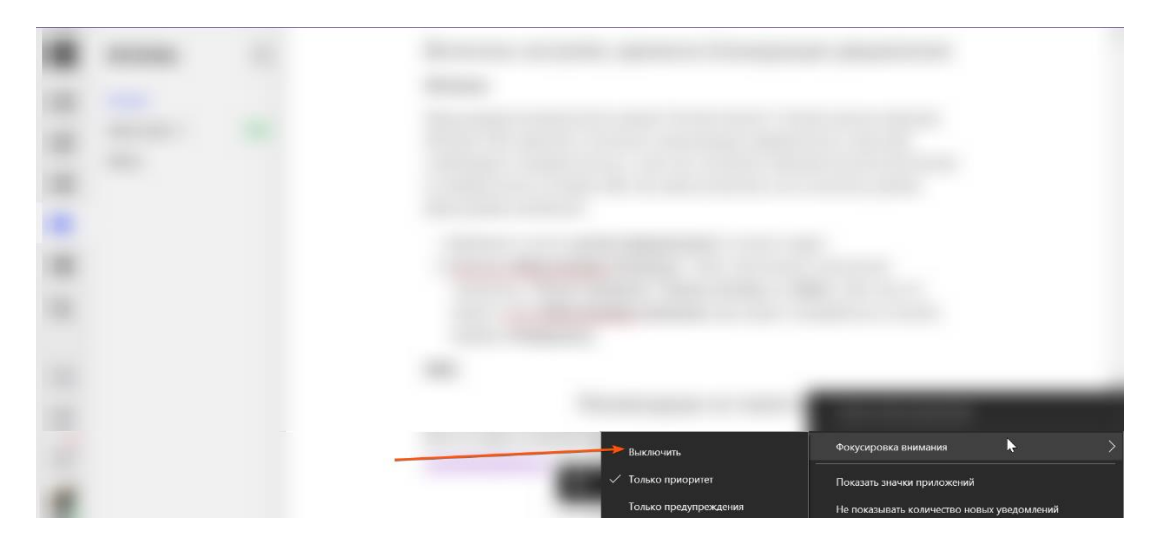

*Рисунок 8. Отключение блокировки уведомлений на MacOs*

Выберите пункт **Выкл.**

#### **MAC**

Кликните на значок **Центра уведомлений**:

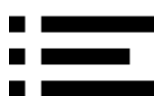

Переключите тумблер «Не беспокоить» в положение «Откл.» в Центре уведомлений.

#### Не отображается видео-файл

Видео неподдерживаемого формата (например, .flv, .wmv) не будет воспроизводиться, хоть и загрузится в раздел "Файлы" вебинара.

Как решить проблему?

- Загрузить видео на видеохостинг vimeo или youtube;
- Перекодировать видео в поддерживаемый формат (mp4, с видеокодеком h264 (Baseline profile) и аудиокодеком AAC). Для этого потребуется специальная программа для обработки видео-файлов.

## Ошибка при добавлении файла

Презентация должна содержать не более 500 слайдов. В случае превышения, она не будет подготовлена к показу на мероприятии. Разделите презентацию на части и снова добавьте ее.

#### Как посмотреть свойства загружаемого на вебинар видеоролика?

Чтобы вы могли использовать видеоролик на вебинаре, его параметры должны соответствовать техническим требованиям к загружаемым файлам платформы Webinar.

Как проверить формат и битрейт видеоролика?

Откройте на вашем ПК папку, в которой лежит видеоролик. Кликните по этому ролику правой кнопкой мыши и выберите "Свойства":

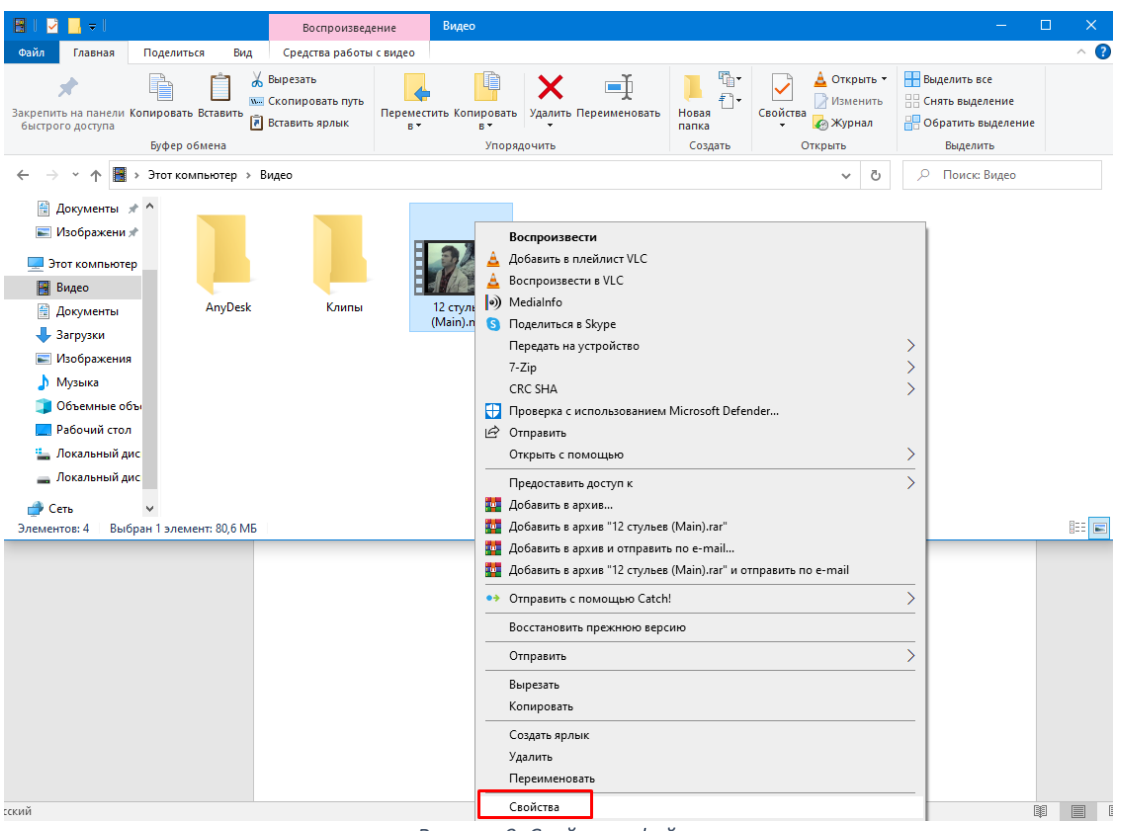

*Рисунок 9. Свойства файла*

В Свойствах в разделе Общие вы можете посмотреть формат видеоролика:

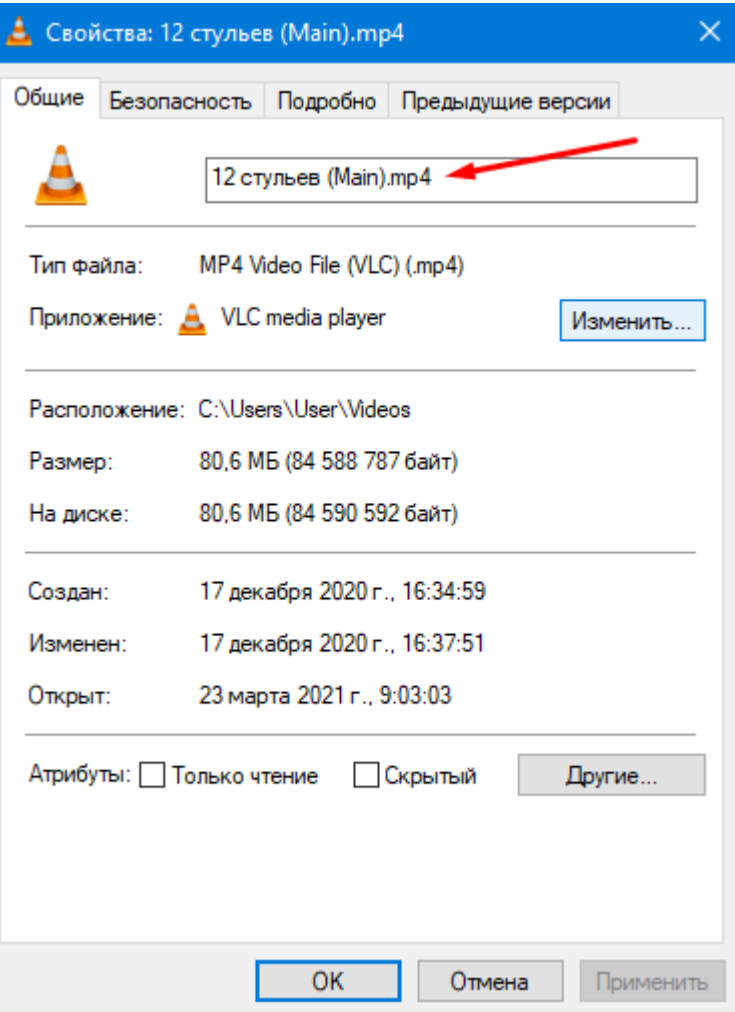

*Рисунок 10. Свойства файла. Общие*

Для воспроизведения на вебинаре нужно использовать только формат .mp4

Во вкладке Подробно вы можете проверить битрейт видео:

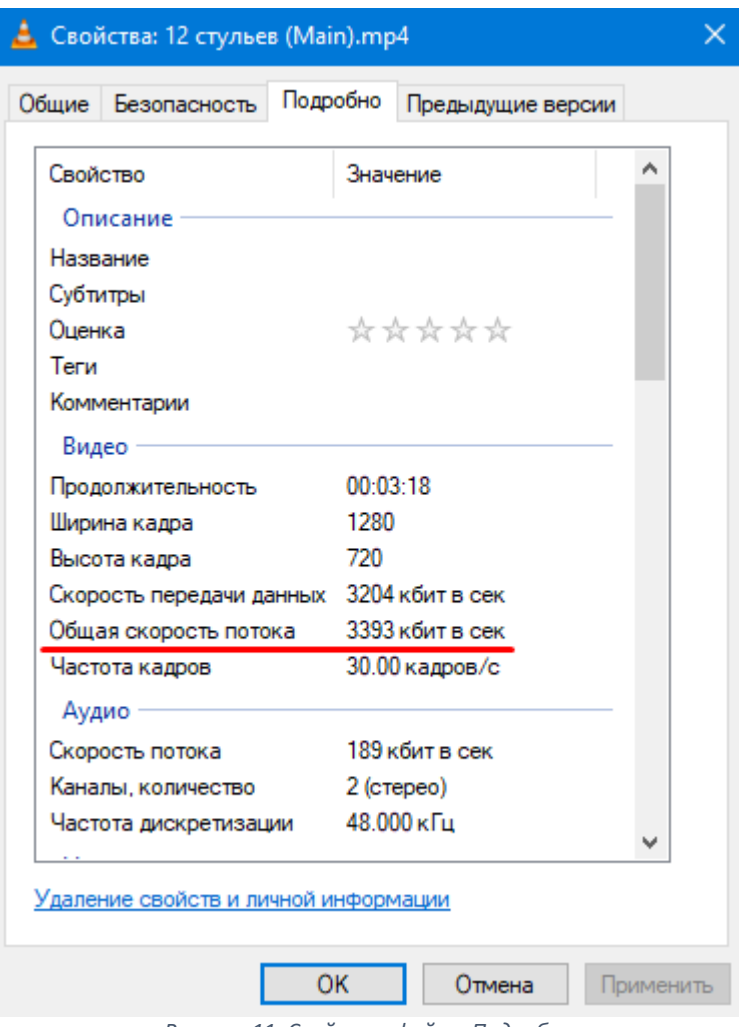

*Рисунок 11. Свойства файла. Подробно*

Битрейт (англ. bitrate) - это количество бит, используемых для передачи данных. Чем выше этот параметр, тем выше будет нагрузка на интернет-соединение у ведущего и у всех участников вебинара, на котором запускается видеоролик. Мы не рекомендуем использовать видеофайлы с битрейтом выше 2,5 мбит/с (2500 кбит/с). Битрейт аудио не должен превышать 128 кбит/с.

Как проверить кодеки видеоролика?

Для того, чтобы посмотреть, какие кодеки использует ваш видеофайл, вы можете воспользоваться утилитой [Mediainfo](https://mediaarea.net/download/binary/mediainfo-gui/20.09/MediaInfo_GUI_20.09_Windows.exe). После ее установки вам достаточно нажать правой кнопкой мыши по нужному видеоролику и в открывшемся меню выбрать пункт MediaInfo:

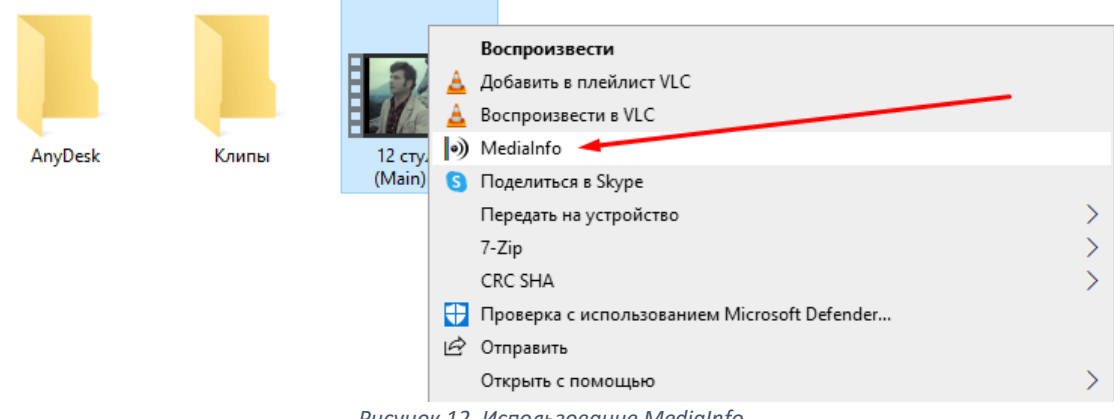

*Рисунок 12. Использование MediaInfo*

В окне программы вы увидите подробную информацию по кодекам, которые использует файл. Для корректного воспроизведения на вебинаре, видеокодек должен быть H264 (AVC) с профилем Baseline или Main, а для аудио - AAC:

|                 | •) MediaArea.net/MediaInfo - C:\Users\User\Videos\12 стульев (Main).mp4<br>□                |  |  |  |                                  |                                              |                                                      |              |                          |
|-----------------|---------------------------------------------------------------------------------------------|--|--|--|----------------------------------|----------------------------------------------|------------------------------------------------------|--------------|--------------------------|
| $\sqrt{3}$ File | View & Options @ Debua @ Help @ Language<br>Sponsored by WinX, try their video converter    |  |  |  |                                  |                                              |                                                      |              |                          |
| €               | Complete name                                                                               |  |  |  | Format                           |                                              | Video_Format_List Audio_Format_List Text_Format_List |              |                          |
|                 | C:\Users\User\Videos\12 стульев (Main).mp4                                                  |  |  |  | MPEG-4                           | <b>AVC</b>                                   | AAC LC                                               |              |                          |
| <b>d</b>        |                                                                                             |  |  |  |                                  |                                              |                                                      |              |                          |
| $\frac{1}{2}$   |                                                                                             |  |  |  |                                  |                                              |                                                      |              |                          |
| $\frac{1}{2}$   |                                                                                             |  |  |  |                                  |                                              |                                                      |              |                          |
| $\bf{u}$        |                                                                                             |  |  |  |                                  |                                              |                                                      |              |                          |
| I.              |                                                                                             |  |  |  |                                  |                                              |                                                      |              |                          |
|                 | MPEG-4 (Base Media / Version 2): 80.7 MiB, 3 min 18 s                                       |  |  |  |                                  |                                              |                                                      | $\checkmark$ | Web                      |
|                 | English, 3 206 kb/s, 1280*720 (16:9), at 30.000 FPS, AVC (Main@L5.1) (CABAC / 1 Ref Frames) |  |  |  |                                  |                                              |                                                      | $\checkmark$ | Web                      |
|                 | English, 192 kb/s, 48.0 kHz, 2 channels, AAC LC                                             |  |  |  |                                  |                                              |                                                      | $\checkmark$ | Web                      |
|                 |                                                                                             |  |  |  |                                  |                                              |                                                      |              | Web                      |
|                 |                                                                                             |  |  |  |                                  |                                              |                                                      |              | Web                      |
|                 | ID<br>Format<br>Format/Info<br>Format profile<br>Format settings<br>Format settings, CABAC  |  |  |  | : 1<br>AUC<br>Main@L5.1<br>: Yes | Advanced Video Codec<br>CABAC / 1 Ref Frames |                                                      |              | $\wedge$<br>$\checkmark$ |

*Рисунок 13. Окно MediaInfo*

Что делать, если настройки битрейта или кодеков не совпадают с рекомендованными?

Вы можете перекодировать видеоролик с помощью любого онлайн-конвертера, например, Convert-Video-Online. При наличии специализированного редактора для работы с видео (например, Sony Vegas, Adobe Premiere или Camtasia), вы можете поменять кодеки и битрейт в них.

## Камера и микрофон не найдены

Это значит что ваш браузер не имеет доступа ни к одной камере и микрофону.

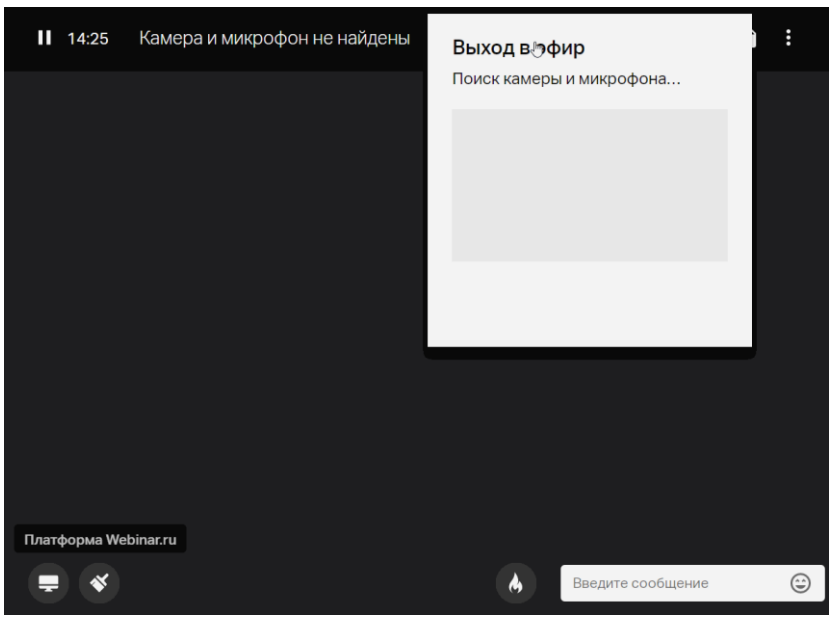

*Рисунок 14. Поиск устройств для мероприятия*

Ниже перечислены частые причины недоступности камеры и микрофона и пути решения проблем.

Проверьте, включен ли доступ до камеры и микрофона в браузере. Для этого нужно нажать на иконку замочка у адресной строки браузера:

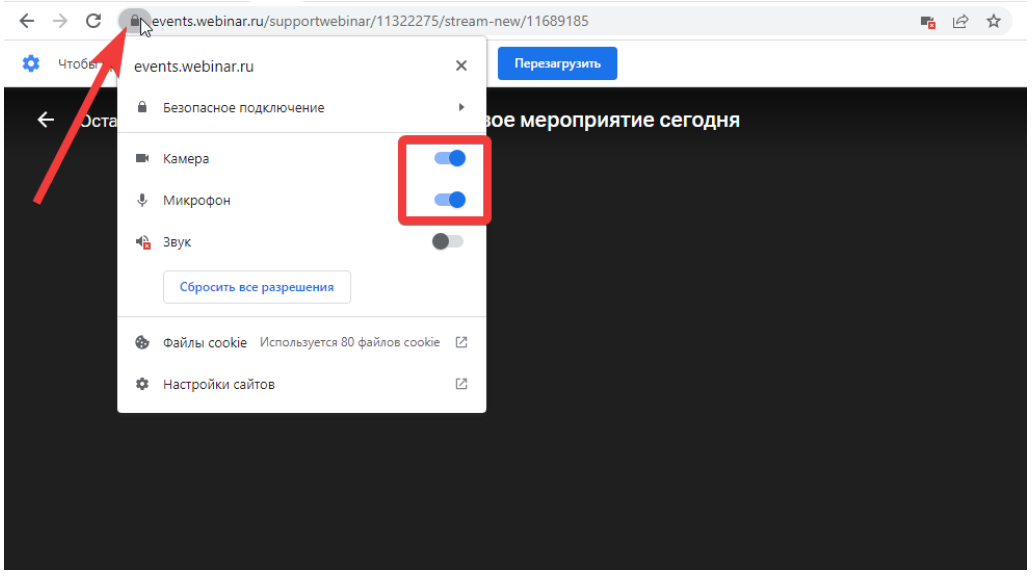

*Рисунок 15. Разрешение на использование устройств*

Если доступ выключен, то нужно нажать на эти переключатели, после чего появится сообщение с просьбой перезагрузить страницу. Нажимаем кнопку "Перезагрузить", страница обновится и доступ к камере, микрофону будет предоставлен.

Если пункты камеры и микрофона здесь не отображаются, то нужно перейти в настройки сайта:

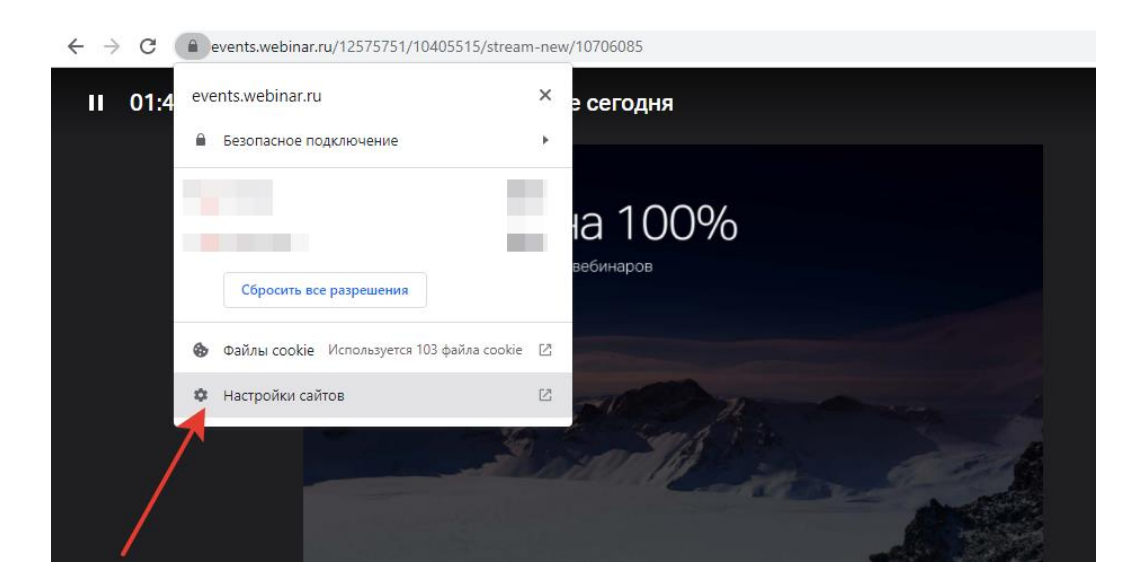

*Рисунок 16. Настройка сайтов*

После чего так же разрешить доступ к камере и микрофону:

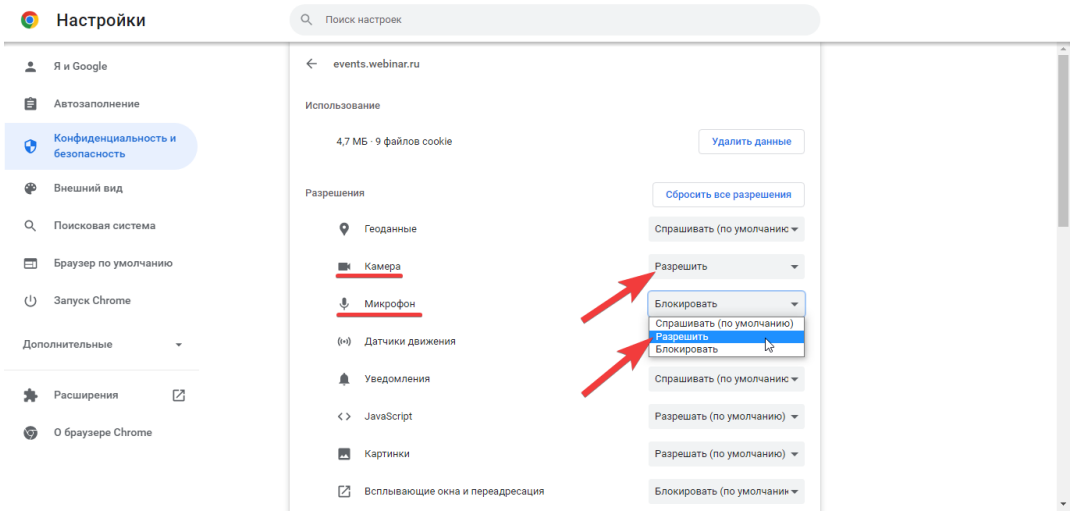

*Рисунок 17. Разрешение использования устройств*

После возвращения обратно во вкладку вебинара, вы увидите сообщение о перезагрузке страницы. Нужно нажать кнопку "перезагрузить" и после обновления, доступ будет разрешён:

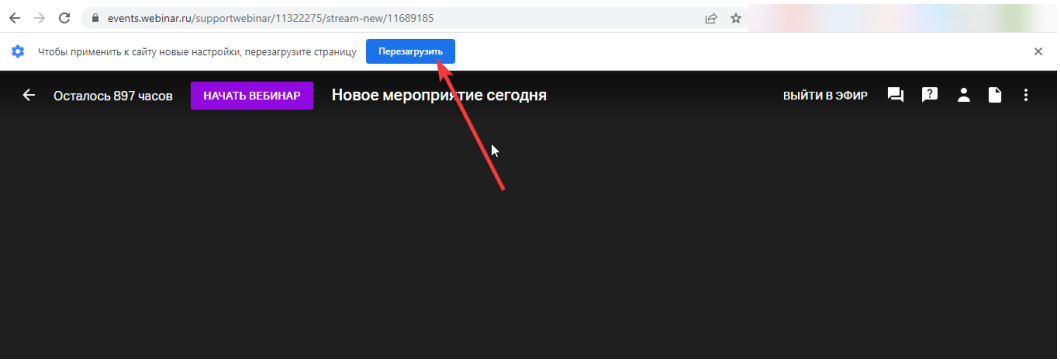

*Рисунок 18. Перезагрузка браузера*

Отключите все программы, которые могут использовать камеру (Skype, Facetime, Viber) и перезагрузите браузер.

Перезагрузите компьютер

Проверьте корректность подключения оборудования. В Windows проверить работоспособность камеры можно в приложении "Камера".

Разрешите доступ приложениям к камере и микрофону на уровне Операционной системы (актуально для Windows 8 или 10).

Разрешите доступ браузеру к камере и микрофону в Mac OS:

- Откройте Системные настройки в меню Apple.
- Зайдите в Защита и безопасность.

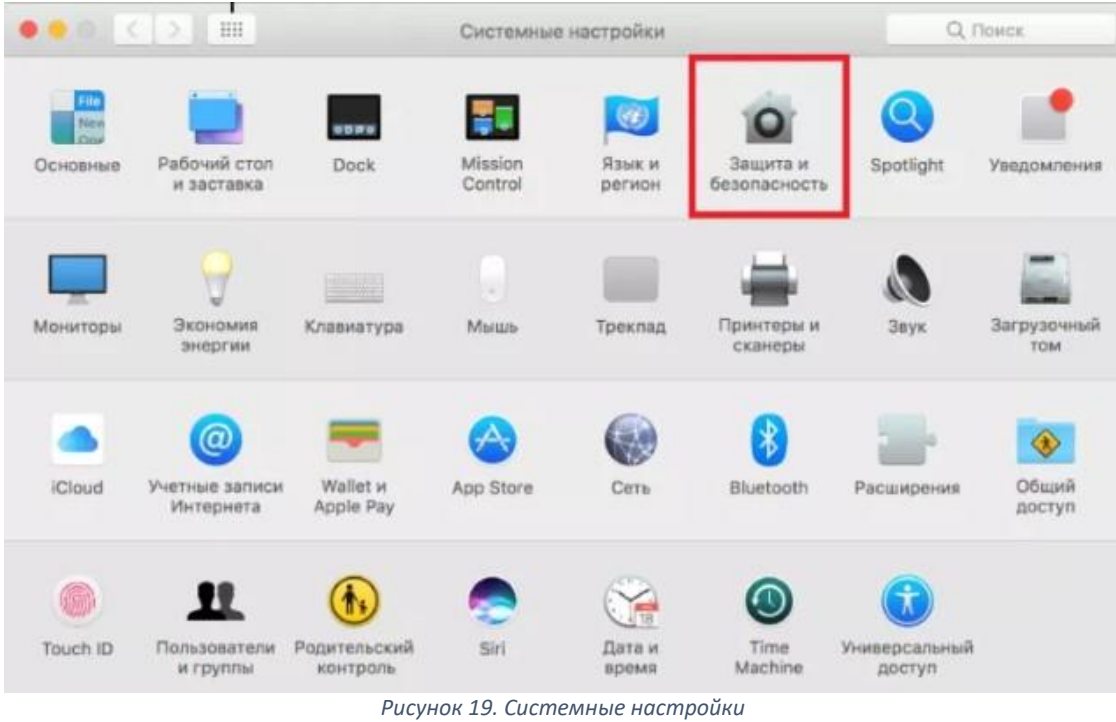

- Перейдите на вкладку Конфиденциальность.
- В колонке слева выберите Камера или Микрофон.
- Поставьте галочки рядом с программами, которым хотите разрешить доступ.

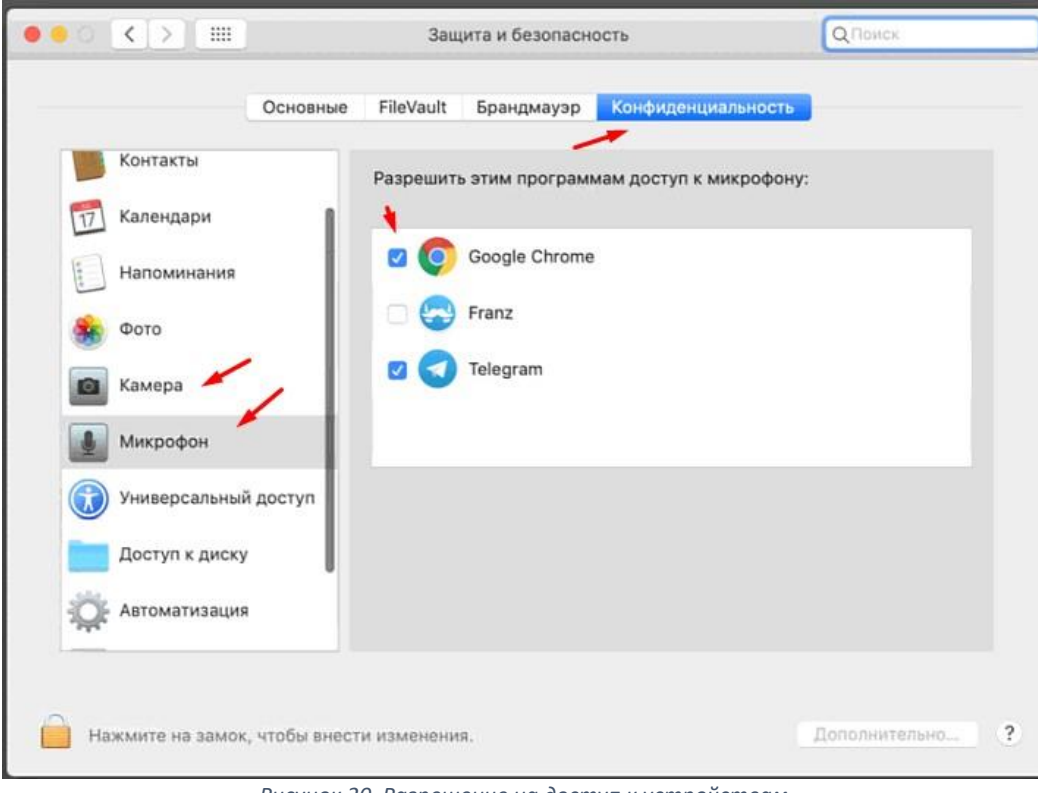

*Рисунок 20. Разрешение на доступ к устройствам*

## Устройство занято другой программой

Что это значит?

Одно или оба устройства сейчас используются другим приложением.

Как это исправить и выйти в эфир

- Завершите все программы, которые могут использовать камеру и микрофон.
- Попробуйте выбрать другие камеру и микрофон в окне выхода в эфир.
- Полностью завершите работу браузера, в котором пытаетесь выйти в эфир и заново откройте его.

Если это не помогает, **значит есть программа, которую вам не удается найти**. Перезагрузите компьютер - это самый простой и быстрый способ в этой ситуации.

Примеры программ, которые могут использовать камеру и микрофон:

- Skype
- Facetime
- Viber
- Приложение "Камера" в системе Windows
- Другой браузер

Отключить использование микрофона в монопольном режиме.

Это режим, когда только одна программа может использовать микрофон. Чтобы его отключить, нужно выполнить следующие действия:

- Нажмите правой кнопкой мыши на символ динамика правом нижнем углу экрана;
- В меню выберите "Записывающие устройства";
- Откройте свойства микрофона;

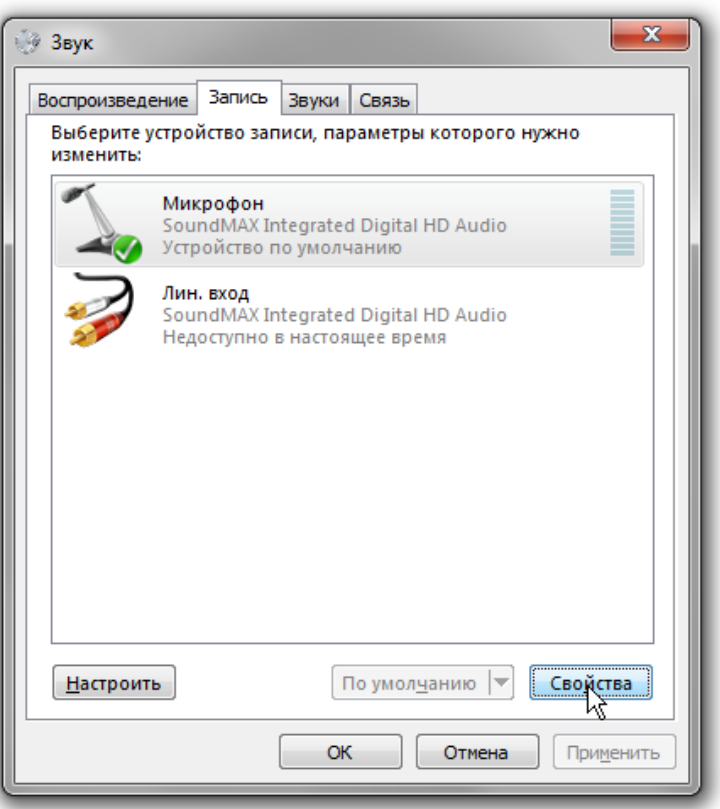

*Рисунок 21. Параметры звука*

 Во вкладке "Дополнительно" отключите опцию "Разрешить приложениям использовать устройство в монопольном режиме";

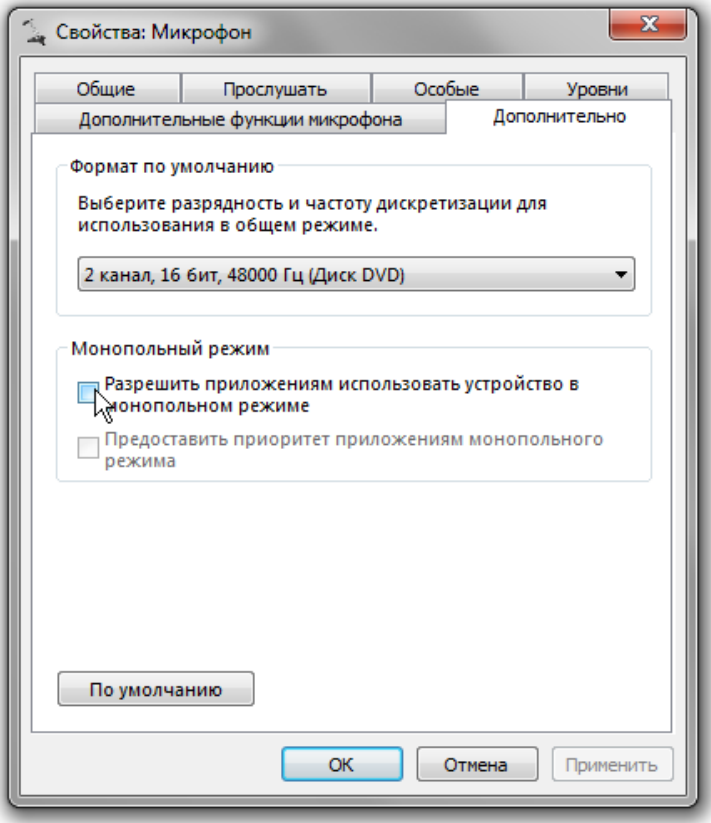

*Рисунок 22. Свойства микрофона*

Примените изменения.